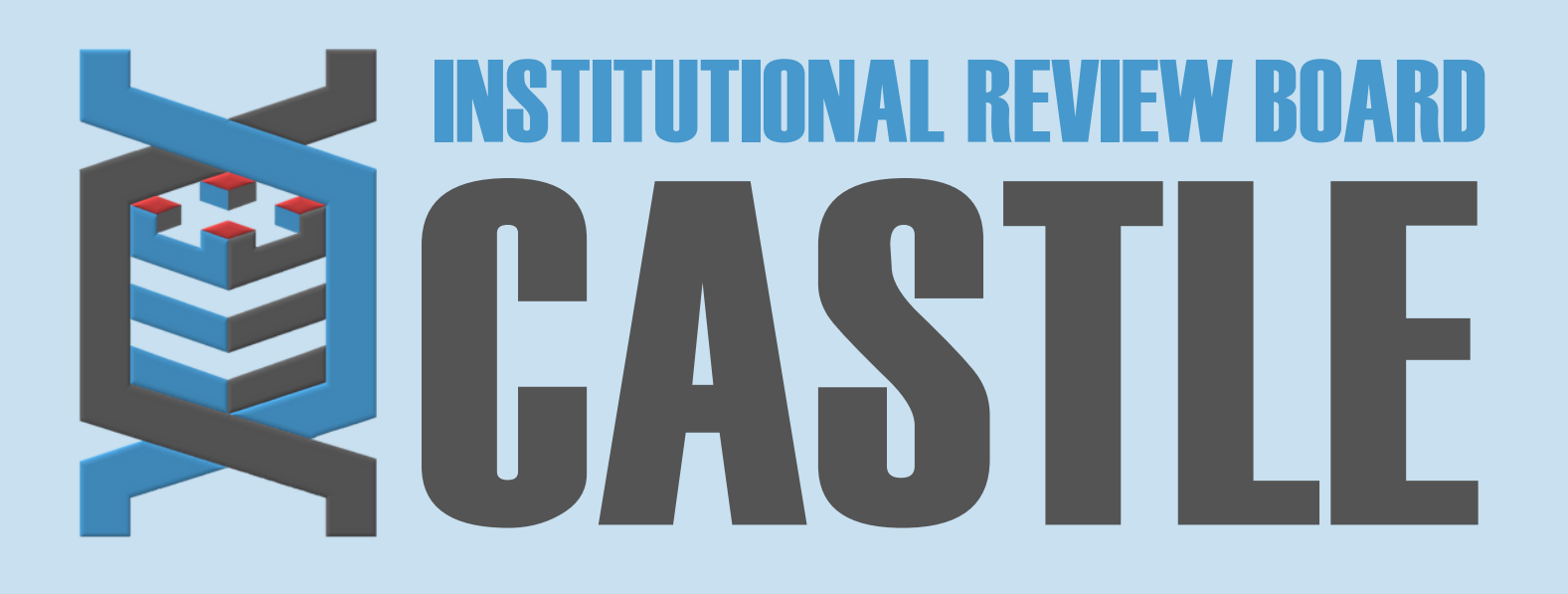

# **HOW TO SUBMIT A CONTINUING REVIEW FORM**

## **LOG INTO THE PORTAL**

#### STEP 1

Go to **[https://castleirb.com/](https://castleirb.my.irbmanager.com/)** [a](https://castleirb.com/)nd click on the **"HOW TO SUBMIT"** icon on the top right of main homepage. Click on "**Access the Portal Here"**.

Or you can go directly to: **<https://castleirb.my.irbmanager.com/>**

STEP<sub>2</sub>

#### **MY PROTOCOLS**

Click on the specific protocol number on your **Home** page, under the heading '**My Protocols'.**

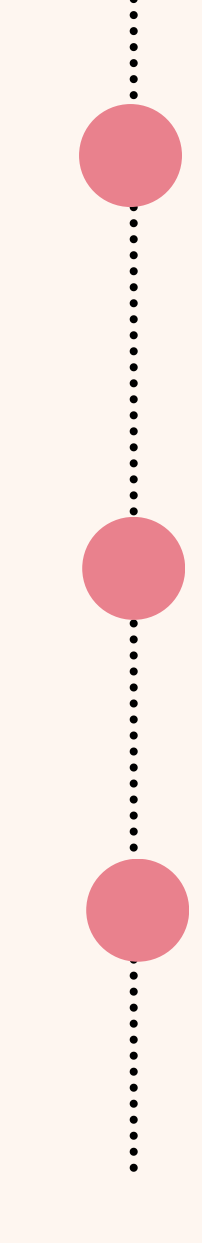

#### **START xFORM**

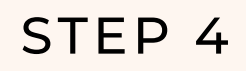

Under **'Actions'** on the top left of the **Home** page, click on **Start xForm.**

STEP<sub>5</sub>

#### **CONTINUING REVIEW FORM**

Select **Continuing Review Form**.

## **SUBMIT**

STEP 6

Complete the form and Submit.

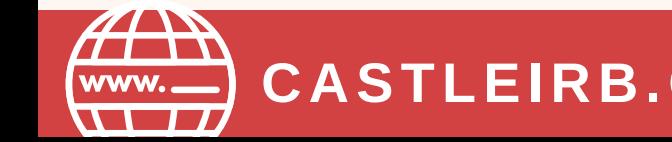

**CASTLEIRB.COM [IRBTEAM@CASTLEIRB.COM](mailto:irbteam@castleirb.com)**

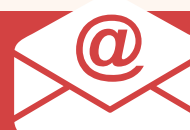

**LOGIN**

Sign in with your email address and password.

STEP<sub>3</sub>